# **EPSON®**

# *EPSON-Digitalkamera* L-300/200

# **Digitalkamera Software-Handbuch**

Alle Rechte vorbehalten. Kein Teil dieses Handbuchs darf in irgendeiner Form (Druck, Fotokopie, Mikrofilm oder ein anderes Verfahren) ohne die schriftliche Genehmigung der SEIKO EPSON CORPORATION reproduziert oder unter Verwendung elektronischer Systeme verarbeitet, vervielfältigt oder verbreitet werden. Es wird keine Patenthaftung hinsichtlich der in diesem Dokument enthaltenen Informationen übernommen. Ferner wird keine Haftung übernommen für Schäden, die durch die Verwendung der hierin enthaltenen Informationen entstehen.

Weder die EPSON Deutschland GmbH noch die SEIKO EPSON CORPORATION haften für Schäden infolge von Fehlgebrauch sowie Reparaturen und Änderungen, die von dritter, nicht autorisierter Seite vorgenommen wurden.

EPSON haftet nicht für Schäden oder Störungen durch Einsatz von Optionen oder Zubehör, wenn dieses nicht ein original EPSON-Produkt ist oder eine ausdrückliche Zulassung der SEIKO EPSON CORPORATION als "EPSON Approved Product" hat.

EPSON ist eine eingetragene Marke der SEIKO EPSON CORPORATION.

Microsoft und Windows sind eingetragene Marken der Microsoft Corporation in den Vereinigten Staaten von Amerika und anderen Ländern.

Apple, Macintosh, Mac, iMac und Power Macintosh sind eingetragene Marken von Apple Computer, Inc.

QuickTime und das QuickTime-Logo sind Marken, die unter Lizenz verwendet werden. Das QuickTime-Logo ist in den USA und anderen Ländern eingetragen.

Allgemeiner Hinweis: Alle im Handbuch genannten Bezeichnungen von Erzeugnissen sind Marken der jeweiligen Firmen. Aus dem Fehlen der Markenzeichen (R) bzw. TM kann nicht geschlossen werden, dass die Bezeichnung ein freier Markenname ist.

Copyright © 2003 SEIKO EPSON CORPORATION, Nagano, Japan.

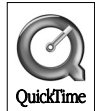

# *Vorstellung der Software*

Die mit der EPSON-Digitalkamera mitgelieferte Software-CD enthält die folgende Software.

- ❏ EPSON Photo!4 zum Anzeigen und Verwalten von Bilddateien, die im Computer oder auf der SD-Speicherkarte der Kamera gespeichert sind.
- ❏ EPSON CameraStarter zum einfachen Starten von Programmen, mit denen Bilder gedruckt und auf der SD-Speicherkarte gespeichert werden können.
- ❏ EPSON AutoDownloader zum schnellen und übersichtliche Übertragen von Fotos von der Kamera auf den Computer.
- ❏ EPSON CardMonitor ermöglicht EPSON CameraStarter, automatisch zu starten, sobald die Kamera an den Computer angeschlossen oder die SD-Speicherkarte in das Speicherkartenlaufwerk eingelegt wird.
- ❏ EPSON PhotoQuicker zum Drucken von Fotos auf einfache aber vielfältige Weise unter Verwendung des Computers.
- ❏ EPSON PRINT Image Framer Tool zum Übertragen von Frames (Layoutdateien) auf die SD-Speicherkarte in der Digitalkamera.
- ❏ QuickTime 5 zur Wiedergabe von Videoclips.

# *Software installieren und einrichten*

Die Software-CD enthält die Software und Online-Handbücher der Digitalkamera.

#### *Hinweis:*

- ❏ *Unter Windows Me, 98 und Mac OS 8.6 wird bei Installation von EPSON Photo!4 gleichzeitig der USB-Treiber installiert. Unter Windows XP, 2000 und Mac OS 9 oder höher können Sie den Standart-USB-Treiber verwenden, der mit dem Betriebssystem geliefert wird.*
- ❏ *Um die Druckfunktion verwenden zu können, müssen Sie EPSON PhotoQuicker 3.4 installieren.*

### *Systemanforderungen*

Bevor Sie die Digitalkamera L-300/200 an den Computer anschließen und die Software der Digitalkamera ausführen, stellen Sie sicher, dass eines der folgenden Betriebssysteme auf dem Computer installiert ist.

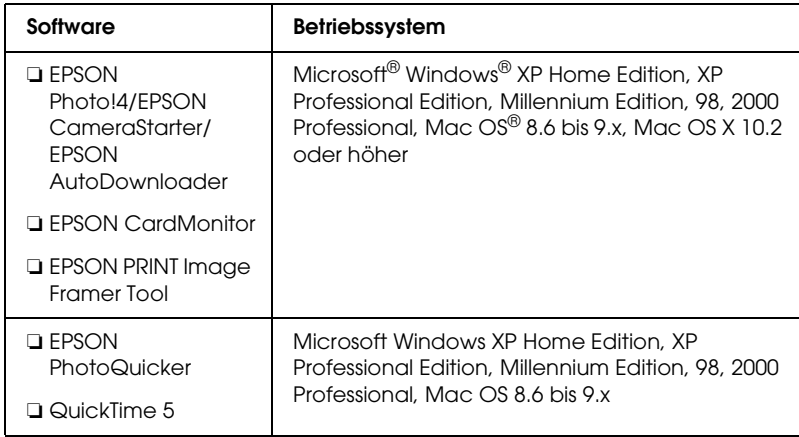

#### *Hinweis:*

- ❏ *Bei Verwendung eines USB-Kabels müssen die folgenden Voraussetzungen erfüllt sein.*
	- ❏ *Auf dem Computer ist Windows XP/Me/98/2000 installiert (Windows Me/98/2000 ist zum Zeitpunkt des Erwerbs installiert oder ein vorinstalliertes Windows Me/98 wurde auf Windows XP/Me/2000 aktualisiert).*
	- ❏ *Der Computer ist USB-fähig.*
	- ❏ *Der Computer verfügt über einen freien USB-Anschluss.*
- ❏ *EPSON PhotoQuicker 3.4, das auf der Software-CD der EPSON-Digitalkamera enthalten ist, kann nicht unter Mac OS X verwendet werden.*

### *Die Software installieren*

1. Legen Sie die Software-CD in das CD-ROM-Laufwerk ein.

Unter Windows: Das EPSON-Installationsprogramm wird angezeigt.

#### *Hinweis:*

*Wenn das EPSON-Installationsprogramm nicht angezeigt wird, klicken Sie auf das* CD-ROM*-Symbol und wählen Sie dann*  Öffnen *aus dem Menü* Datei *aus. Doppelklicken Sie auf* SETUP. EXE*.*

Unter Mac OS 8.6 bis 9.X: Doppelklicken Sie auf das Symbol EPSON im Ordner EPSON.

Unter Mac OS X: Doppelklicken Sie auf den Ordner Mac OS X im Ordner EPSON und klicken Sie dann auf das Symbol EPSON.

#### *Hinweis:*

*Wenn das Authentifizierungs-Dialogfeld zur Zuweisung von Administratorrechten angezeigt wird, geben Sie den Benutzernamen und das Kennwort ein und klicken Sie dann auf*  OK*.*

2. Im Dialogfeld wird eine Liste der zu installierenden Software angezeigt. Klicken Sie auf Installieren.

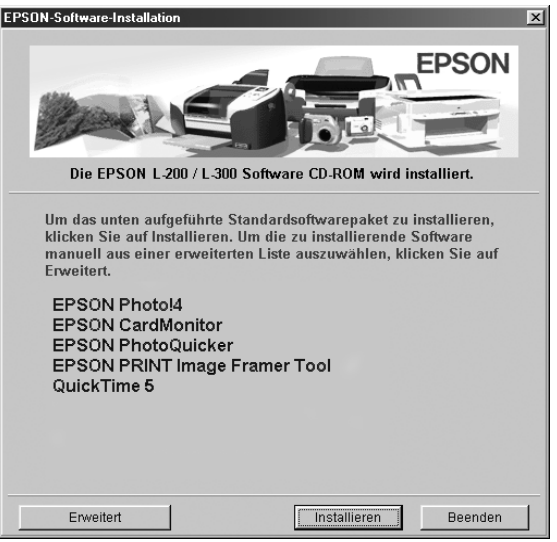

#### *Hinweis:*

*Wenn Sie die Software zum ersten Mal installieren, installieren Sie alle Programme. Zum Auswählen einer Software, die Sie installieren möchten, klicken Sie auf die Schaltfläche* Erweitert*.*

3. Führen Sie die angezeigten Anweisungen aus, bis die gesamte Software installiert ist. Wenn Sie in einer Meldung informiert werden, dass die Installation abgeschlossen ist, klicken Sie auf OK.

#### *Hinweis für Windows XP und Mac OS X:*

*Bevor Sie die Digitalkamera an den Computer anschließen, müssen Sie die Einstellung für den Vorgang ändern, der ausgeführt werden soll, wenn Sie eine SD-Speicherkarte in die Digitalkamera oder das Speicherkartenlaufwerk eines Geräts einlegen. Informationen zum Ändern der Einstellungen finden Sie unter ["CardMonitor](#page-5-0)  [einrichten" auf Seite 6.](#page-5-0)*

### <span id="page-5-0"></span>*CardMonitor einrichten*

Sie können die Einstellung für den Vorgang, der ausgeführt werden soll, sobald Sie eine SD-Speicherkarte in die Digitalkamera oder das Speicherkartenlaufwerk eines Geräts einlegen, ändern. Gehen Sie dazu folgendermaßen vor.

#### *Windows XP*

- 1. Klicken Sie auf Start und anschließend auf Arbeitsplatz.
- 2. Klicken Sie mit der rechten Maustaste auf das Gerät, in das Sie die SD-Speicherkarte einlegen möchten, und klicken Sie dann im Kontextmenü auf Eigenschaften.
- 3. Klicken Sie auf die Registerkarte AutoPlay.
- 4. Wählen Sie Bilder als Inhaltstyp.

Wenn die SD-Speicherkarte Tonaufzeichnungen oder Videoclips enthält, wählen Sie Gemischter Inhalt aus.

- 5. Wählen Sie die Option Auszuführende Aktion wählen aus und wählen Sie dann CardMonitor mit EPSON CardMonitor1.x starten.
- 6. Klicken Sie auf Anwenden und OK.

### *Mac OS X*

- 1. Doppelklicken Sie auf das Symbol Image Capture im Ordner Programme.
- 2. Wählen Sie Einstellungen im Menü Image Capture, um das Dialogfeld Image Capture Einstellungen anzuzeigen.
- 3. Wählen Sie Sonstiges aus der Liste Kameraeinstellungen.

Ein Dialogfeld wird angezeigt und fordert Sie zur Auswahl einer Anwendung auf.

- 4. Wählen Sie EPSON CardMonitor für X im Ordner EPSON CardMonitor im Ordner Programme aus.
- 5. Klicken Sie auf Öffnen.

## *Software starten*

Gehen Sie folgendermaßen vor, um die Software zu starten.

#### *Hinweis:*

- ❏ *Es ist nicht möglich, den USB-Treiber und EPSON CardMonitor unabhängig von einander zu starten.*
- ❏ *Informationen zum Starten von EPSON CameraStarter und EPSON AutoDownloader finden Sie im Online-Benutzerhandbuch zu EPSON Photo!4/AutoDownloader/CameraStarter. Nähere Informationen zum Aufrufen des Online-Benutzerhandbuchs erhalten Sie im Abschnitt ["Weitere Informationen" auf Seite 8.](#page-7-0)*
- ❏ *Zur Verwendung von EPSON PhotoQuicker muss unter Mac OS X die Classic-Umgebung verwendet werden.*

### *Windows*

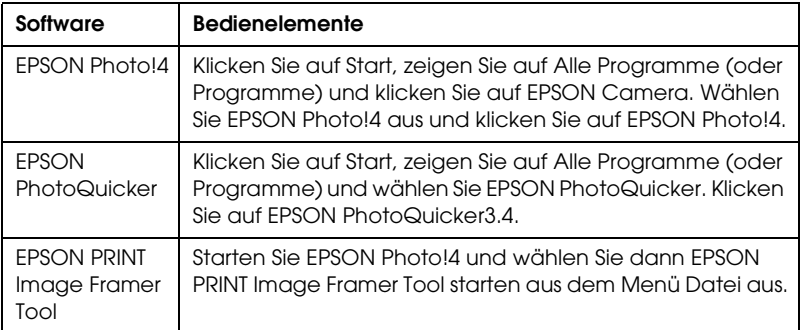

### *Macintosh*

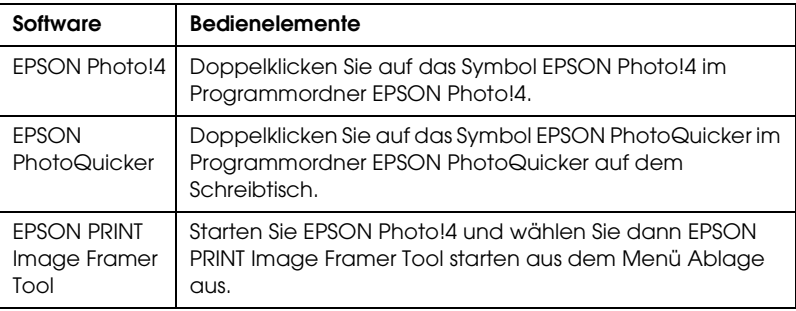

# <span id="page-7-0"></span>*Weitere Informationen*

Weitere Informationen zur Software auf der Software-CD finden Sie im Online-Benutzerhandbuch zu EPSON Photo!4/AutoDownloader/CameraStarter oder im Benutzerhandbuch zu EPSON PhotoQuicker.

Starten Sie die Software, öffnen Sie das Online-Benutzerhandbuch und gehen Sie dann folgendermaßen vor.

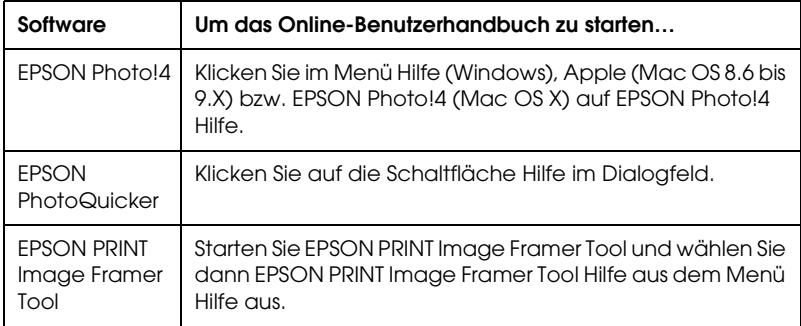

#### *Hinweis:*

*Sie können das Online-Benutzerhandbuch zu EPSON Photo!4/AutoDownloader/*

*CameraStarter oder das Benutzerhandbuch zu EPSON PhotoQuicker über das Startmenü (Windows) aufrufen. Oder doppelklicken Sie auf den Ordner* MANUAL *im Programmordner des jeweiligen Programms und doppelklicken Sie dann auf* INDEX.HTM *(Macintosh).*